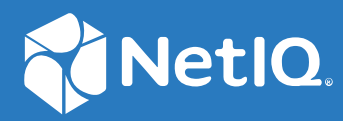

# SecureLogin 9.1 Security Guide

**January, 2023**

#### **Legal Notice**

For information about NetIQ legal notices, disclaimers, warranties, export and other use restrictions, U.S. Government restricted rights, patent policy, and FIPS compliance, see <https://www.netiq.com/company/legal/>.

#### **© 2023 Micro Focus or one of its affiliates.**

For information about NetIQ trademarks, see <https://www.netiq.com/company/legal/>. All third-party trademarks are the property of their respective owners.

## **Contents**

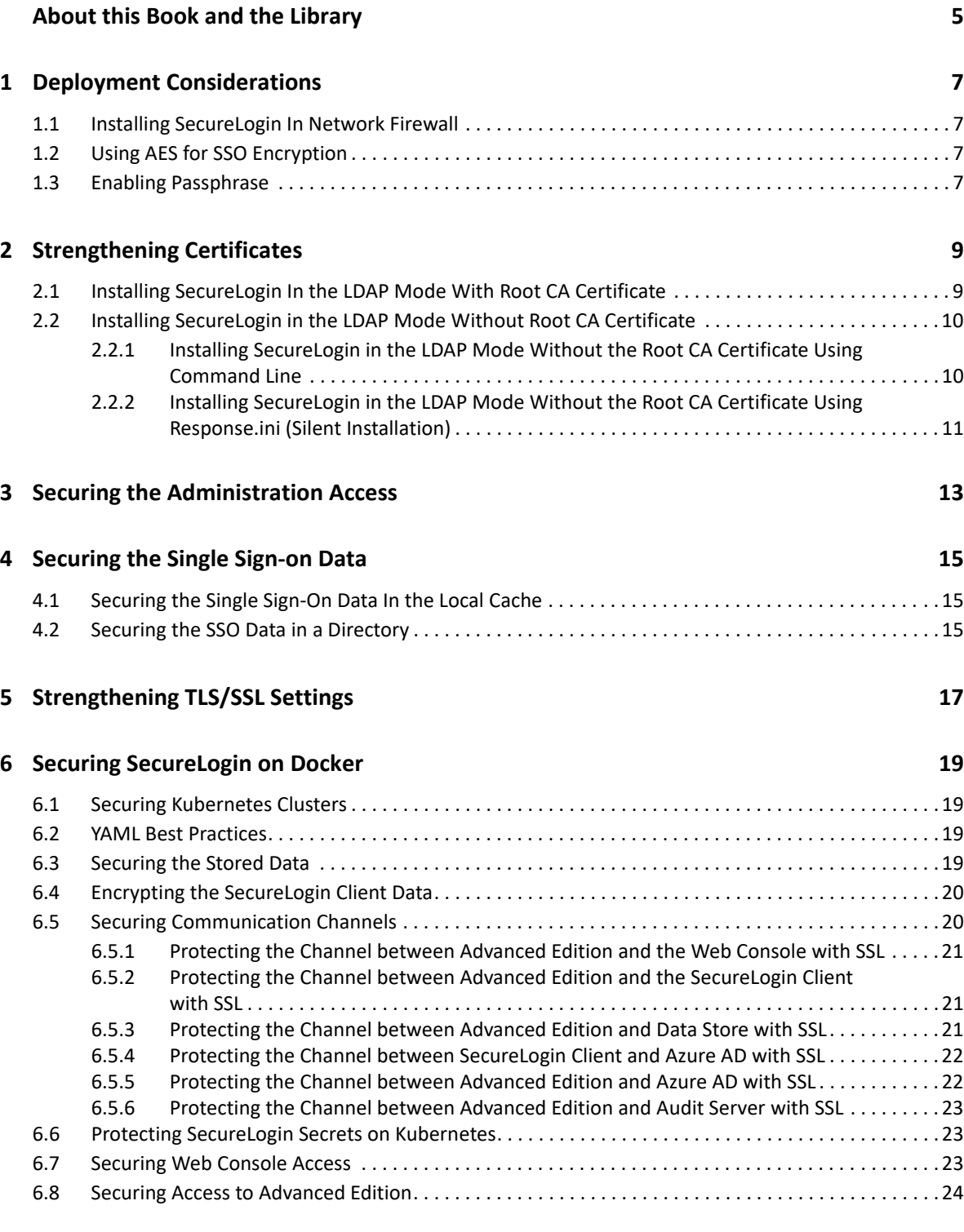

#### **[7](#page-24-0) Restoring Previous Security Level After Upgrade 25**

# <span id="page-4-0"></span>**About this Book and the Library**

The *Security Guide* is intended to help the SecureLogin administrators with several configurations guidelines. These guidelines can be used to enhance the security of a SecureLogin deployment.

It is recommended that the administrators frequently consult the [SecureLogin Documentation](https://www.microfocus.com/documentation/securelogin/) and keep up to date on patches and versions of both SecureLogin and the host operating system.

#### **Intended Audience**

This book is intended for SecureLogin administrators. It is assumed that you have knowledge of the following:

- Certificate Authority (CA)
- Microsoft Active Directory
- Microsoft Management Console (MMC)
- Microsoft Group Policy Object Management Console (GPMC)
- Microsoft Windows operating systems
- Lightweight Directory Access Protocol (LDAP)
- Secure Socket Layer/Transport Layer Security (SSL/TLS)

#### **Additional Documentation**

For the latest version of SecureLogin guides, see the [SecureLogin Documentation](https://www.microfocus.com/documentation/securelogin/) portal.

#### **Contact Information**

We want to hear your comments and suggestions about this book and the other documentation included with this product. You can use the **comment on this topic** link at the bottom of each page of the online documentation, or send an email to [Documentation-Feedback@microfocus.com](mailto:Documentation-Feedback@microfocus.com).

For specific product issues, contact Micro Focus Customer Care at [https://www.microfocus.com/](https://www.microfocus.com/support-and-services/) [support-and-services/.](https://www.microfocus.com/support-and-services/)

<span id="page-6-0"></span>1 <sup>1</sup>**Deployment Considerations**

This section explains basic considerations to make the SecureLogin deployment more secure.

- [Section 1.1, "Installing SecureLogin In Network Firewall," on page 7](#page-6-1)
- [Section 1.2, "Using AES for SSO Encryption," on page 7](#page-6-2)
- [Section 1.3, "Enabling Passphrase," on page 7](#page-6-3)

### <span id="page-6-1"></span>**1.1 Installing SecureLogin In Network Firewall**

SecureLogin can be installed within the network firewall as well as outside the network firewall.

### <span id="page-6-2"></span>**1.2 Using AES for SSO Encryption**

Select the AES for the SSO data encryption. AES is more advanced and secure than 3DES.

### <span id="page-6-3"></span>**1.3 Enabling Passphrase**

A SecureLogin passphrase is a question and response combination used as an alternative form of identity verification. Passphrase functionality protects SecureLogin credentials from unauthorized access and enables users to access SecureLogin in offline mode. Passphrases can also be used as a substitute authentication mode if, for example, a user forgets his or her password. Depending on your preferences, SecureLogin passphrase questions can be generated by the administrator and, or the user.

**IMPORTANT:** Enabling passphrase provides the following benefits:

- 1. It disables administrators to impersonate users and gain access to their secret data. Hence, the **Passphrase Hidden** must be used only when the LAN administrators are highly trusted, as getting access to users' secret data may provide them access to other corporate systems.
- 2. It provides data encryption between the client and the LDAP server. Without the passphrase feature, the only protection available is ACL protection provided by the Directory server.

On initial login to SecureLogin, all users are requested to save a passphrase response. It is important that this response is easy to recall because it cannot be viewed by anyone.

**WARNING:** Remember the passphrase answer. You cannot access the answer if you forget it.

To set up a passphrase:

- **1** Specify a question in the **Enter a question** field.
- **2** Specify an answer in the **Enter the answer** field.
- **3** Specify the answer again in the **Confirm the answer** field.
- **4** Click **OK**. Your passphrase is saved and SecureLogin is installed on the workstation.

You can disable the passphrase policy by deselecting **Use Passphrase Policy** option in the **Advanced Settings** pane of the Administrative Management utility. If a passphrase has previously been configured, this dialog box does not display and the installation is complete.

# <span id="page-8-0"></span>2 **Strengthening Certificates**

This section provides information about how to install SecureLogin in the LDAP mode with and without root CA certificates.

- [Section 2.1, "Installing SecureLogin In the LDAP Mode With Root CA Certificate," on page 9](#page-8-1)
- \* [Section 2.2, "Installing SecureLogin in the LDAP Mode Without Root CA Certificate," on page 10](#page-9-0)

### <span id="page-8-1"></span>**2.1 Installing SecureLogin In the LDAP Mode With Root CA Certificate**

Perform the following steps to install SecureLogin in the LDAP mode with root CA certificate. For more information, see ["Installing, Configuring, and Deploying in an LDAP Environment](https://www.microfocus.com/documentation/securelogin/9.1/pdfdoc/installation_guide/installation_guide.pdf#bifh7kf)" in the *[SecureLogin 9.1 Installation Guide](https://www.microfocus.com/documentation/securelogin/9.1/pdfdoc/installation_guide/installation_guide.pdf#front)*.

- **1** Log in to the workstation as an administrator.
- **2** Run the NetIQSecureLogin.exe file.
- **3** Accept the license agreement and click **Next**.
- **4** Select **NetIQ eDirectory with LDAP** as the datastore.
- **5** Click **Next**.
- **6** Click **Install**.
- **7** Click **Next**.
- **8** In the Custom Setup window, select the features you want to install.
- **9** Click **Next**.
- **10** In the **LDAP Server Information** window, specify the server address, port, and the root CA certificate path.

**NOTE:** SecureLogin supports the following certificate formats:

- BASE64 (\*.b64)
- PEM (\*.pem)

**IMPORTANT:** It is mandatory to specify the root CA certificate path when installing SecureLogin in the LDAP mode. Specifying the root CA certificate is also mandatory when migrating to the LDAP mode using slMigrationHelper.exe. Although, it is not recommended, if you do not wish to specify the root CA certificate path, see [Installing SecureLogin in the LDAP Mode](#page-9-0)  [Without Root CA Certificate](#page-9-0) to install SecureLogin without a certificate.

### <span id="page-9-0"></span>**2.2 Installing SecureLogin in the LDAP Mode Without Root CA Certificate**

**WARNING:** Installing SecureLogin without a root CA certificate makes SecureLogin and the LDAP server open to security threats. It is not recommended to install SecureLogin without the root CA certificate.

Perform one of the following actions to install SecureLogin in the LDAP mode without the root CA certificate:

- [Installing SecureLogin in the LDAP Mode Without the Root CA Certificate Using Command Line](#page-9-1)
- [Installing SecureLogin in the LDAP Mode Without the Root CA Certificate Using Response.ini](#page-10-0)  [\(Silent Installation\)](#page-10-0)

#### <span id="page-9-1"></span>**2.2.1 Installing SecureLogin in the LDAP Mode Without the Root CA Certificate Using Command Line**

- **1** Log in as an administrator.
- **2** Launch the command prompt.
- **3** Navigate to the location where the SecureLogin installer package is saved.
- **4** Run the NetIQSecureLogin.exe installer file with the INSTALLWITHOUTCACERT=Yes parameter. For example:

NetIQSecureLogin.exe INSTALLWITHOUTCACERT=Yes

**NOTE:** You can use the INSTALLWITHOUTCACERT=Yes parameter and continue the remaining installation with the GUI installer. For example, NetIQSecureLogin.exe /install INSTALLWITHOUTCACERT=Yes.

- **5** Perform the following steps to modify the registries. The registry modification is necessary to prevent SecureLogin to check for the root CA certificate.
	- **5a** Click **Start > Run** to open the **Run** dialog box.
	- **5b** Specify regedit and click **OK** to open **Registry Editor**.
	- **5c** Navigate to the **HKEY\_LOCAL\_MACHINE > SOFTWARE > Novell > Login > LDAP** key.
	- **5d** Right click and click **New > DWORD**.
	- **5e** Rename the **DWORD** to **CACertNotProvided**.
	- **5f** Edit the CACertNotProvided value to 1.

For more information, see ["Installing through the Command Line](https://www.microfocus.com/documentation/securelogin/9.1/pdfdoc/installation_guide/installation_guide.pdf#blc8y76)" in the "*[SecureLogin 9.1](https://www.microfocus.com/documentation/securelogin/9.1/pdfdoc/installation_guide/installation_guide.pdf#front)  [Installation Guide](https://www.microfocus.com/documentation/securelogin/9.1/pdfdoc/installation_guide/installation_guide.pdf#front)*".

### <span id="page-10-0"></span>**2.2.2 Installing SecureLogin in the LDAP Mode Without the Root CA Certificate Using Response.ini (Silent Installation)**

**IMPORTANT:** Upgrading SecureLogin using the response.ini file is not supported.

Perform the following steps to install the SecureLogin in the LDAP mode without the root CA certificate using the response.ini file:

- **1** Log in as an administrator.
- **2** Specify INSTALLWITHOUTCACERT=YES in the response.ini file.
- **3** Launch the command prompt.
- **4** Navigate to the location where the SecureLogin installer package is saved.
- **5** To install SecureLogin on all the target machines with the response.ini file, run the following command.

```
NetIQSecureLogin.exe /install X_PRIMARYSTORE=LDAP 
PATHTOISS="c:\temp\response.ini" /quiet
```
- **6** Perform the following steps to modify the registries. The registry modification is necessary to prevent SecureLogin to check for the root CA certificate.
	- **6a** Click **Start > Run** to open the **Run** dialog box.
	- **6b** Specify regedit and click **OK** to open **Registry Editor**.
	- **6c** Navigate to the **HKEY\_LOCAL\_MACHINE > SOFTWARE > Novell > Login > LDAP** key.
	- **6d** Right click and click **New > DWORD**.
	- **6e** Rename the **DWORD** to **CACertNotProvided**.
	- **6f** Edit the CACertNotProvided value to 1.

For more information, see ["Installing SecureLogin in the LDAP Mode Without the Root CA Certificate](https://www.microfocus.com/documentation/securelogin/9.1/pdfdoc/installation_guide/installation_guide.pdf#t48370rursv3)  [Using Responsefile.ini \(Silent Installation\)](https://www.microfocus.com/documentation/securelogin/9.1/pdfdoc/installation_guide/installation_guide.pdf#t48370rursv3)" in the "*[SecureLogin 9.1 Installation Guide](https://www.microfocus.com/documentation/securelogin/9.1/pdfdoc/installation_guide/installation_guide.pdf#front)*".

3

<span id="page-12-0"></span><sup>3</sup> **Securing the Administration Access**

You can make the SecureLogin deployment more secure by restricting the administrative rights of end-users. The following table list the default and the recommended preferences for a more secure deployment. To access these configurations, open SecureLogin and click **Preferences**.

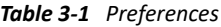

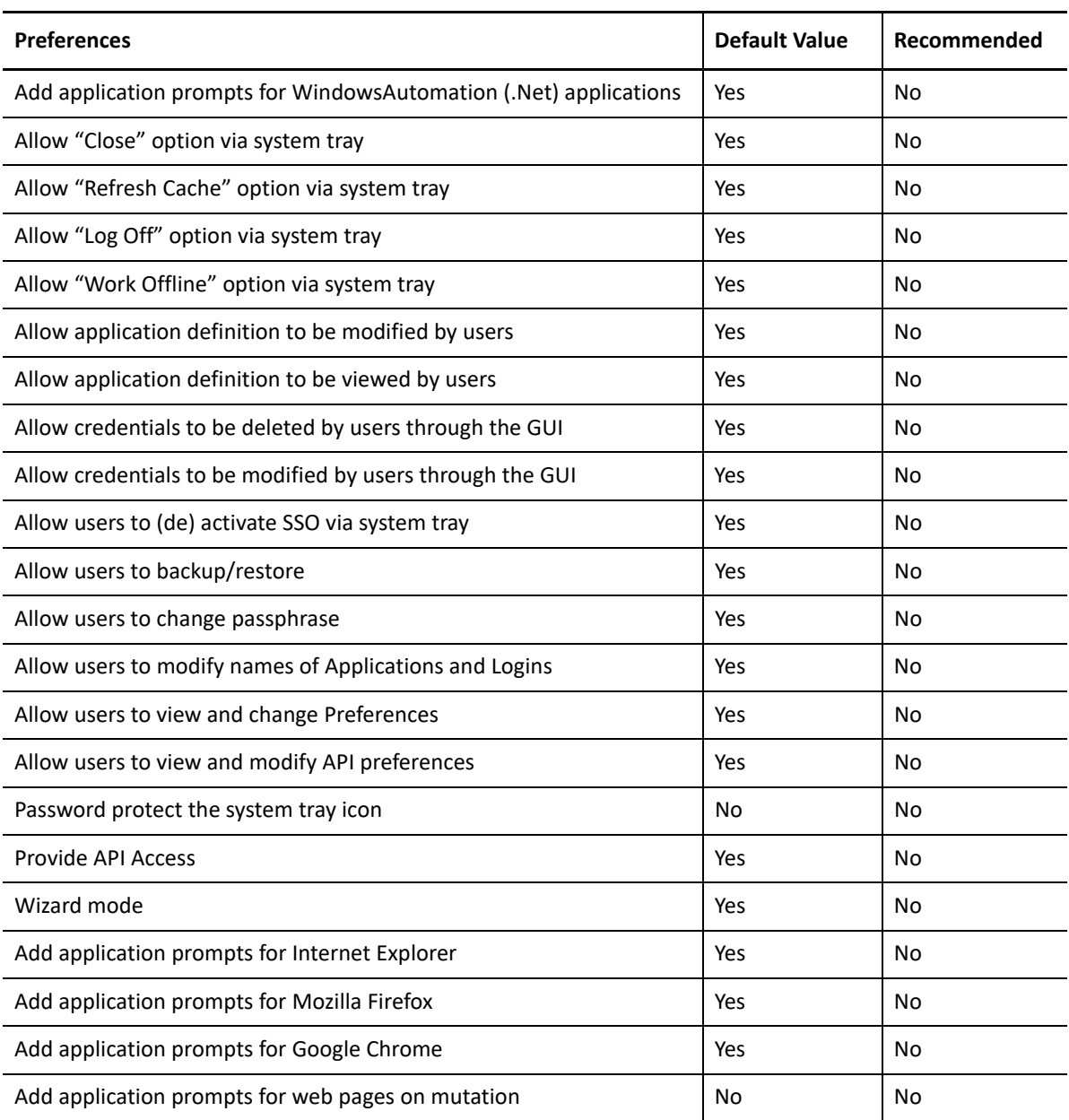

<span id="page-14-0"></span>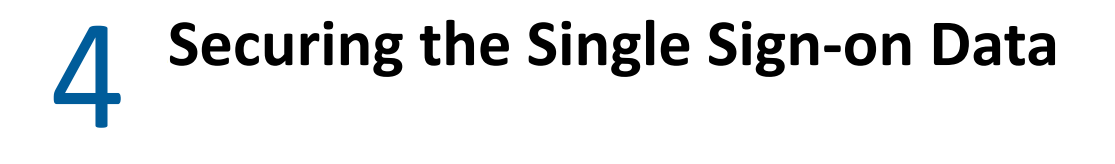

- [Section 4.1, "Securing the Single Sign-On Data In the Local Cache," on page 15](#page-14-1)
- [Section 4.2, "Securing the SSO Data in a Directory," on page 15](#page-14-2)

### <span id="page-14-1"></span>**4.1 Securing the Single Sign-On Data In the Local Cache**

Securing the single sign-on (SSO) data in local cache has the following three aspects:

- The local cache file must have a sufficiently restrictive Access Control List (ACL).
- When SecureLogin is installed with the default cache file path, ACL must be set under %LOCALAPPDATA%.
- For a custom cache file path, the administrator must configure ACL for the custom path.

### <span id="page-14-2"></span>**4.2 Securing the SSO Data in a Directory**

SecureLogin stores the sensitive data under directory attributes of the user object. Sufficiently restrictive ACL must be configured at the Directory level.

### <span id="page-16-0"></span> $\blacksquare$ <sup>5</sup> **Strengthening TLS/SSL Settings**

It is recommended to use TLS v1.2 and later for the SecureLogin communication with the following components:

- Directory (Active Directory, eDirectory or LDAP compliant directory)
- Advanced Authentication server
- Privileged Account Manager server
- Syslog server

By default, SecureLogin initiates the SSL connection with the TLS v1.2 protocol. You must configure the same TLS version on the corresponding server.

# <span id="page-18-0"></span><sup>6</sup> **Securing SecureLogin on Docker**

#### **In this Chapter**

- [Securing Kubernetes Clusters](#page-18-1)
- [YAML Best Practices](#page-18-2)
- [Securing the Stored Data](#page-18-3)
- [Encrypting the SecureLogin Client Data](#page-19-0)
- **[Securing Communication Channels](#page-19-1)**
- **[Protecting SecureLogin Secrets on Kubernetes](#page-22-1)**
- **[Securing Web Console Access](#page-22-2)**
- **+ [Securing Access to Advanced Edition](#page-23-0)**

#### <span id="page-18-1"></span>**6.1 Securing Kubernetes Clusters**

Ensure that you have secured the Kubernetes cluster from any accidental or malicious access. For more information, see [Best practices for cluster security and upgrades in Azure Kubernetes Service.](https://docs.microsoft.com/en-us/azure/aks/operator-best-practices-cluster-security)

#### <span id="page-18-2"></span>**6.2 YAML Best Practices**

The values.yaml file contains some sensitive information as part of the installation process. Consider securing the file before storing it anywhere with wider accessibility, such as file share with version control.

The following are the recommendations:

- Do not share the file.
- You must clear the sensitive information, such as password, from values.yaml after the deployment is complete.

When inputs (password) are sent by using the  $--$ set command, it is visible when you run the helm get values <release name> command.

Change all default values in the values.yaml file.

#### <span id="page-18-3"></span>**6.3 Securing the Stored Data**

- Allow access to the SecureLogin Postgres database to only database administrators.
- Ensure that you have secured the database from any accidental or malicious access. For more information, see [Security.](https://www.postgresql.org/docs/13/logical-replication-security.html)

### <span id="page-19-0"></span>**6.4 Encrypting the SecureLogin Client Data**

The SecureLogin data is encrypted and decrypted only on the client host. When using SecureLogin Advanced Edition, all stored data are encrypted with AES-256.

When you migrate the data from an existing setup to SecureLogin Advanced Edition, the imported information is re-encrypted with AES-256 as necessary. You do not need to change the encryption settings before migrating the data.

### <span id="page-19-1"></span>**6.5 Securing Communication Channels**

SecureLogin provides the following six communication channels:

- 1. Web Console to Advanced Edition
- 2. SecureLogin Client to Advanced Edition
- 3. Advanced Edition to Data Store
- 4. SecureLogin Client to Azure AD
- 5. Advanced Edition to Azure Active Directory (AD)
- 6. Advanced Edition to Audit Server

<span id="page-19-2"></span>*Figure 6-1 SSL Communication Channels*

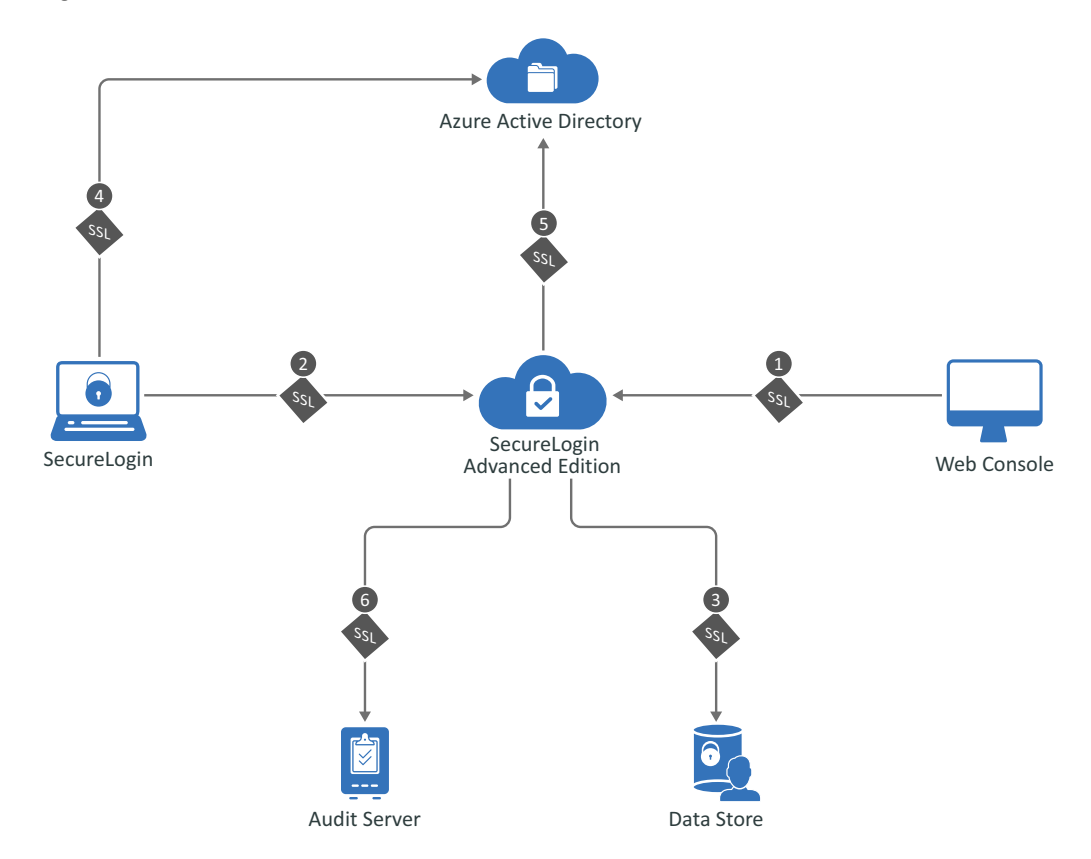

#### **In this Section**

- [Protecting the Channel between Advanced Edition and the Web Console with SSL](#page-20-0)
- [Protecting the Channel between Advanced Edition and the SecureLogin Client with SSL](#page-20-1)
- [Protecting the Channel between Advanced Edition and Data Store with SSL](#page-20-2)
- [Protecting the Channel between SecureLogin Client and Azure AD with SSL](#page-21-0)
- [Protecting the Channel between Advanced Edition and Azure AD with SSL](#page-21-1)
- [Protecting the Channel between Advanced Edition and Audit Server with SSL](#page-22-0)

#### <span id="page-20-0"></span>**6.5.1 Protecting the Channel between Advanced Edition and the Web Console with SSL**

Channel 1 in [Figure 6-1, "SSL Communication Channels," on page 20](#page-19-2).

While installing Advanced Edition, SecureLogin uses *Let's Encrypt* to generate the certificate. You can replace the default certificate with a third-party certificate authority (CA) issued certificate, such as Verisign.

For more information about how to replace the default certificate, see "[Using Your CA Signed](https://www.microfocus.com/documentation/securelogin/9.1/pdfdoc/slae_installation_config_guide/slae_installation_config_guide.pdf#replacecertificate)  [Certificate"](https://www.microfocus.com/documentation/securelogin/9.1/pdfdoc/slae_installation_config_guide/slae_installation_config_guide.pdf#replacecertificate) in the *[NetIQ SecureLogin 9.1 Administration Guide](https://www.microfocus.com/documentation/securelogin/9.1/pdfdoc/administration_guide/administration_guide.pdf#front)*.

#### <span id="page-20-1"></span>**6.5.2 Protecting the Channel between Advanced Edition and the SecureLogin Client with SSL**

Channel 2 in [Figure 6-1, "SSL Communication Channels," on page 20](#page-19-2).

The SecureLogin client communicates with Advanced Edition over a secure SSL port. This port is configured while installing the client in the Advanced Edition mode.

For higher security, it is recommended to install the root CA certificate on the SecureLogin client machines.

#### <span id="page-20-2"></span>**6.5.3 Protecting the Channel between Advanced Edition and Data Store with SSL**

Channel 3 in [Figure 6-1, "SSL Communication Channels," on page 20](#page-19-2).

For higher security, configure the data store root certificate in SecureLogin-Serverx.x.x.x\values.yaml.

#### **Configuring the Datastore Root Certificate**

- **1** Create a folder named certs inside the SecureLogin-Server-x.x.x.x folder of the helm charts.
- **2** Copy the datastore root certificate to the certs folder.
- **3** Open SecureLogin-Server-x.x.x.x\values.yaml and specify the following details in the **SSL** section:
	- **verifyDBCert**: Specify true. The server host name in the certificate is verified to ensure that it matches the host name specified in values. yaml.
- **DBCert**: Specify the name of the data store root certificate that you copied to the certs folder.
- **DBCertSecret**: To change the certificate for the first time, no need to change this value. However, the next time onward, you must change both **DBCert** and **DBCertSecret**.
- **4** Save the file.
- **5** Perform a helm install or upgrade using the following command:
	- To install:

```
helm install <name-of-the-release> <name-of-the-helm-chart> -n
<name-of-the-namespace>
```
For example, helm install slserver001 server -n nsl-namespace

• To upgrade:

```
helm upgrade <release-name> <name-of-the-helm-chart> -n <name-of-
the-namespace>
```
For example, helm upgrade slserver server -n my-ingress

#### <span id="page-21-0"></span>**6.5.4 Protecting the Channel between SecureLogin Client and Azure AD with SSL**

Channel 4 in [Figure 6-1, "SSL Communication Channels," on page 20](#page-19-2).

The SecureLogin client communicates to the identity provider over the TLS 1.2 protocol with the verified server certificate.

This channel is used for obtaining OAuth 2.0 tokens from the identity provider. The SecureLogin client uses the following methods:

- Initial request using Microsoft OAuth 2.0 Resource Owner Password Credentials (ROPC) grant. The ROPC flow is a single request. It sends the client identification and user's credentials to Azure AD for fetching the required token. For more information, see [Microsoft identity platform](https://docs.microsoft.com/en-us/azure/active-directory/develop/v2-oauth-ropc)  [and OAuth 2.0 Resource Owner Password Credentials.](https://docs.microsoft.com/en-us/azure/active-directory/develop/v2-oauth-ropc)
- Refresh request using a refresh token: To improve the performance, refresh tokens can be enabled by adding the offline\_access scope. For example, "api://\$clientid/All offline access"

The offline\_access scope is optional if you want users to receive a refresh token.

For more information, see [Microsoft identity platform and OAuth 2.0 Resource Owner](https://docs.microsoft.com/en-us/azure/active-directory/develop/v2-oauth-ropc)  [Password Credentials](https://docs.microsoft.com/en-us/azure/active-directory/develop/v2-oauth-ropc) and [Resource owner password credentials policy](https://docs.microsoft.com/en-us/azure/active-directory-b2c/add-ropc-policy?tabs=app-reg-ga&pivots=b2c-user-flow).

#### <span id="page-21-1"></span>**6.5.5 Protecting the Channel between Advanced Edition and Azure AD with SSL**

Channel 5 in [Figure 6-1, "SSL Communication Channels," on page 20](#page-19-2).

Advanced Edition communicates to the user and groups directory and identity provider over the TLS 1.2 protocol with the verified server certificate.

Advanced Edition uses the bearer access token to verify the authorization with the identity provider. It requests for an On Behalf Of (OBO) token using the MSAL library or using Graph REST API.

- Using MSAL library: With the OBO token, Advanced Edition requests the information about users and groups for collecting inherited settings or performing management tasks.
- Using Graph REST API: Graph API ensures the secure delivery of the data to Azure AD. For more information, see [Microsoft Graph Documentation](https://docs.microsoft.com/en-us/graph/overview).

#### <span id="page-22-0"></span>**6.5.6 Protecting the Channel between Advanced Edition and Audit Server with SSL**

Channel 6 in [Figure 6-1, "SSL Communication Channels," on page 20](#page-19-2).

For enhanced security, configure the audit server root certificate in SecureLogin-Serverx.x.x.x\values.yaml.

For information about how to configure the audit server root certificate in values.yaml, see "[Configuring the Root Certificate in values.yaml"](https://www.microfocus.com/documentation/securelogin/9.1/pdfdoc/slae_installation_config_guide/slae_installation_config_guide.pdf#auditcert) in the *[SecureLogin 9 Advanced Edition Installation](https://www.microfocus.com/documentation/securelogin/9.1/pdfdoc/slae_installation_config_guide/slae_installation_config_guide.pdf#front)  [and Configuration Guide](https://www.microfocus.com/documentation/securelogin/9.1/pdfdoc/slae_installation_config_guide/slae_installation_config_guide.pdf#front)*.

Ensure that the audit server is configured to listen on a TLS port. For information about how to configure the port for the audit server, see "[Configuring the Audit Server on the Web Console"](https://www.microfocus.com/documentation/securelogin/9.1/pdfdoc/slae_installation_config_guide/slae_installation_config_guide.pdf#t4f9wcdvnhe4) in the *[SecureLogin 9 Advanced Edition Installation and Configuration Guide](https://www.microfocus.com/documentation/securelogin/9.1/pdfdoc/slae_installation_config_guide/slae_installation_config_guide.pdf#front)*.

### <span id="page-22-1"></span>**6.6 Protecting SecureLogin Secrets on Kubernetes**

SecureLogin uses helm charts to create the secrets. The data of the secrets are Base64 encoded. These are sensitive and critical data. To protect these data, access to the Kubernetes environment should be limited to only trusted users, such as administrators.

### <span id="page-22-2"></span>**6.7 Securing Web Console Access**

Access to the SecureLogin Advanced Edition web console and REST APIs are limited to the admin user as specified in the helm chart.

The following are possible configuration options:

- A single admin user name and password configured while deploying Advanced Edition.
- The access token timeout and unique encryption secret. This also allows the administrative API to be also shared across the pods.

#### **Configuring the Access Token**

When a user tries to access the web console and provides valid credentials, system returns a JWT token and the access is granted. This token is encrypted using the JWT token secret. You can configure this secret and the expiration time of the token in SecureLogin-Serverx.x.x.x\values.yaml.

For information about how to change the expiration time, see "[Modifying the Life Span of a JWT](https://www.microfocus.com/documentation/securelogin/9.1/pdfdoc/slae_installation_config_guide/slae_installation_config_guide.pdf#jwttokenlife)  [Token](https://www.microfocus.com/documentation/securelogin/9.1/pdfdoc/slae_installation_config_guide/slae_installation_config_guide.pdf#jwttokenlife)" in the *[SecureLogin 9 Advanced Edition Installation and Configuration Guide](https://www.microfocus.com/documentation/securelogin/9.1/pdfdoc/slae_installation_config_guide/slae_installation_config_guide.pdf#front)*.

To secure the web console access, consider the following best practices for the JWT token secret:

- The value must contain alphanumeric characters and symbols.
- The length must 64 characters.
- The value must be changed while setting up the server for the first time and must be changed periodically later.

#### **Changing the Secret of the JWT Token**

- **1** Open SecureLogin-Server-x.x.x.x\values.yaml.
- **2** Change the value of **secret** in the **JWTToken** section.
- **3** Perform a helm install or upgrade using the following command:
	- $\bullet$  To install:

```
helm install <name-of-the-release> <name-of-the-helm-chart> -n
<name-of-the-namespace>
```
For example, helm install slserver001 server -n nsl-namespace

• To upgrade:

```
helm upgrade <release-name> server -n <name-of-the-namespace>
```
For example, helm upgrade slserver server -n my-ingress

### <span id="page-23-0"></span>**6.8 Securing Access to Advanced Edition**

You can configure to allow access to the administration REST API only for the requests coming from a machine with the specified IP addresses. This configuration prevents unauthorized and malicious access attempts.

Perform the following steps to restrict access based on the IP address:

- **1** Log in to the [Azure portal.](https://portal.azure.com/)
- **2** Select **Resource groups**.
- **3** In the resource groups list, find the relevant resource group in the following format:

MC <your-resource-group-name> <aks-cluster-name> <geo location>

- **4** In the selected resource group, select **Network Security Group**. A list of inbound security rules is displayed.
- **5** Edit the security rule with port 443.
- **6** Change the **Source** to **IP addresses**.
- **7** Specify the comma-delimited list of IP addresses or IP range in **Source IP addresses**. For example: 192.168.0.101

```
192.168.0.101, 192.168.0.156 (two IP addresses)
```
**8** Click **Save**. Changes might take 1 or 2 minutes to take effect.

#### <span id="page-24-0"></span>7 <sup>7</sup>**Restoring Previous Security Level After Upgrade**

All protocols, ciphers, and configurations in all components are highly secure by default in SecureLogin 8.7 and later. If your SecureLogin deployment is configured with less secure settings, upgrading it to higher and then downgrading it back is not supported. The following are a few example scenarios.

- Downgrading the SSO data from AES to 3DES is not supported. When the SSO data is encrypted using AES, downgrading it to 3DES might lead to data loss.
- From SecureLogin 8.7, SHA1 is replaced with SHA256 as the default hashing algorithm. SHA256 is more secure and trustworthy. SHA1 to SHA256 is a seamless migration and is available only if you were already using the default AES encryption.

**IMPORTANT:** If you are using 3DES encryption, then upgrading to SecureLogin 8.7 will not encrypt single sign-on data to SHA256. It remains in SHA1.

 After you install SecureLogin 8.7 that includes SHA256, you cannot downgrade to lower SecureLogin version which includes SHA1. If you downgrade from SecureLogin 8.7 to a previous version, SecureLogin will stop working. This issue occurs because the lower versions of SecureLogin can only process the SHA1 encryption, it does not process the SHA256 encrypted single sign-on data.